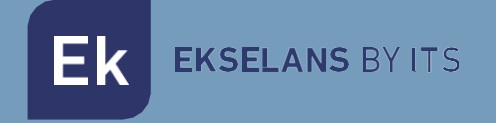

# MANUAL DE USUSARIO

# **EN 2HD IP 284001**

ENCODER / STREAMER TWIN

ITS Partner O.B.S S.L · Av. Cerdanyola 79-81 Local C 08172 Sant Cugat del Vallés · Barcelona (Spain) Phone: +34935839543 · [info@ek.plus](mailto:info@ek.plus) ·

V03

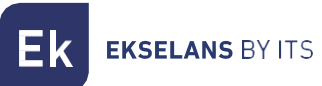

# **INDICE**

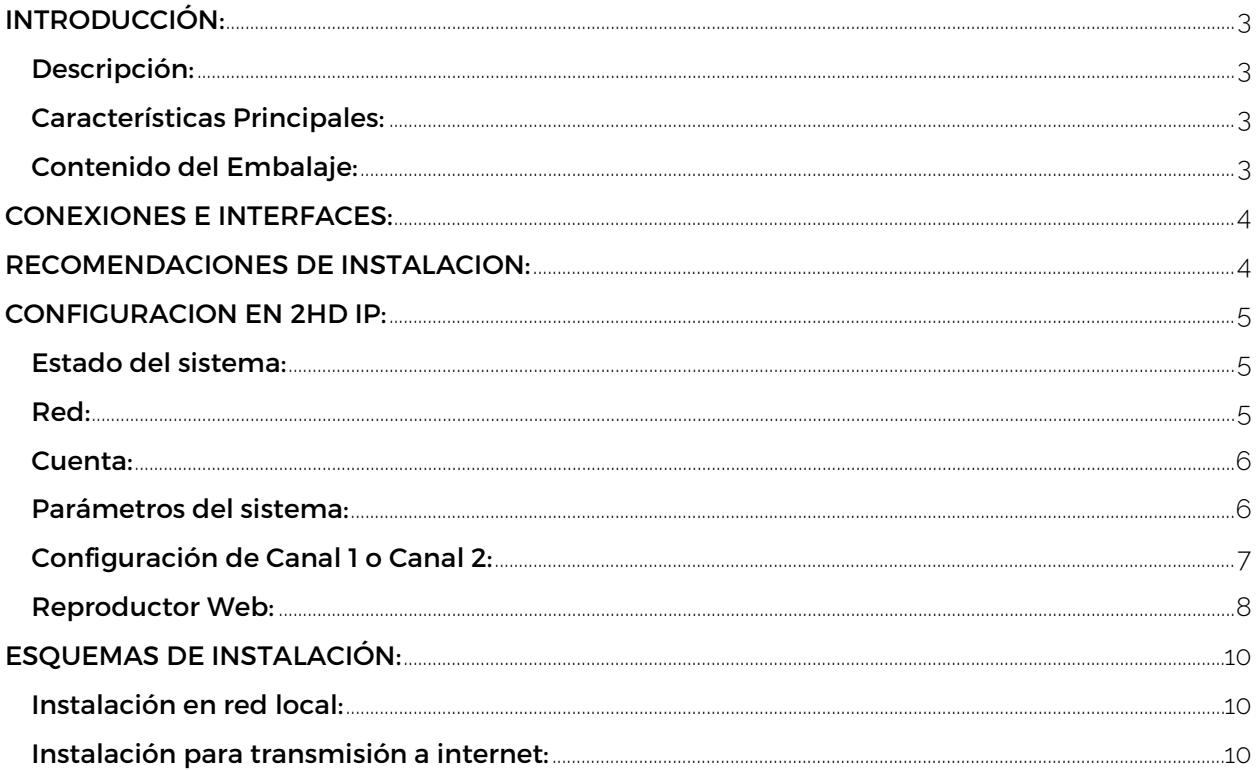

# <span id="page-2-0"></span>**INTRODUCCIÓN:**

#### <span id="page-2-1"></span>Descripción:

Encoder streamer con 2 entradas HDMI. Salida IP multicast / HLS / RTMP para red local o pública (internet) de contenido online.

En el caso de WebTV el usuario navegará, desde cualquier navegador web, en una página web dedicada desde donde podrá seleccionar cualquiera de hasta los dos servicios disponibles.

Hasta 25 usuarios simultáneos.

#### <span id="page-2-2"></span>Características Principales:

- 2 entradas HDMI hasta 1080.
- Codificación de Video: H.264.
- Codificación de Audio: AAC.
- SPTS
- Puerto de salida RJ45 100/1000 Mbps
- Interfaz Web de gestion

#### <span id="page-2-3"></span>Contenido del Embalaje:

- EN 2HD-IP, code 284001.
- Fuente de alimentación 12V/2Amp.

### <span id="page-3-0"></span>**CONEXIONES E INTERFACES:**

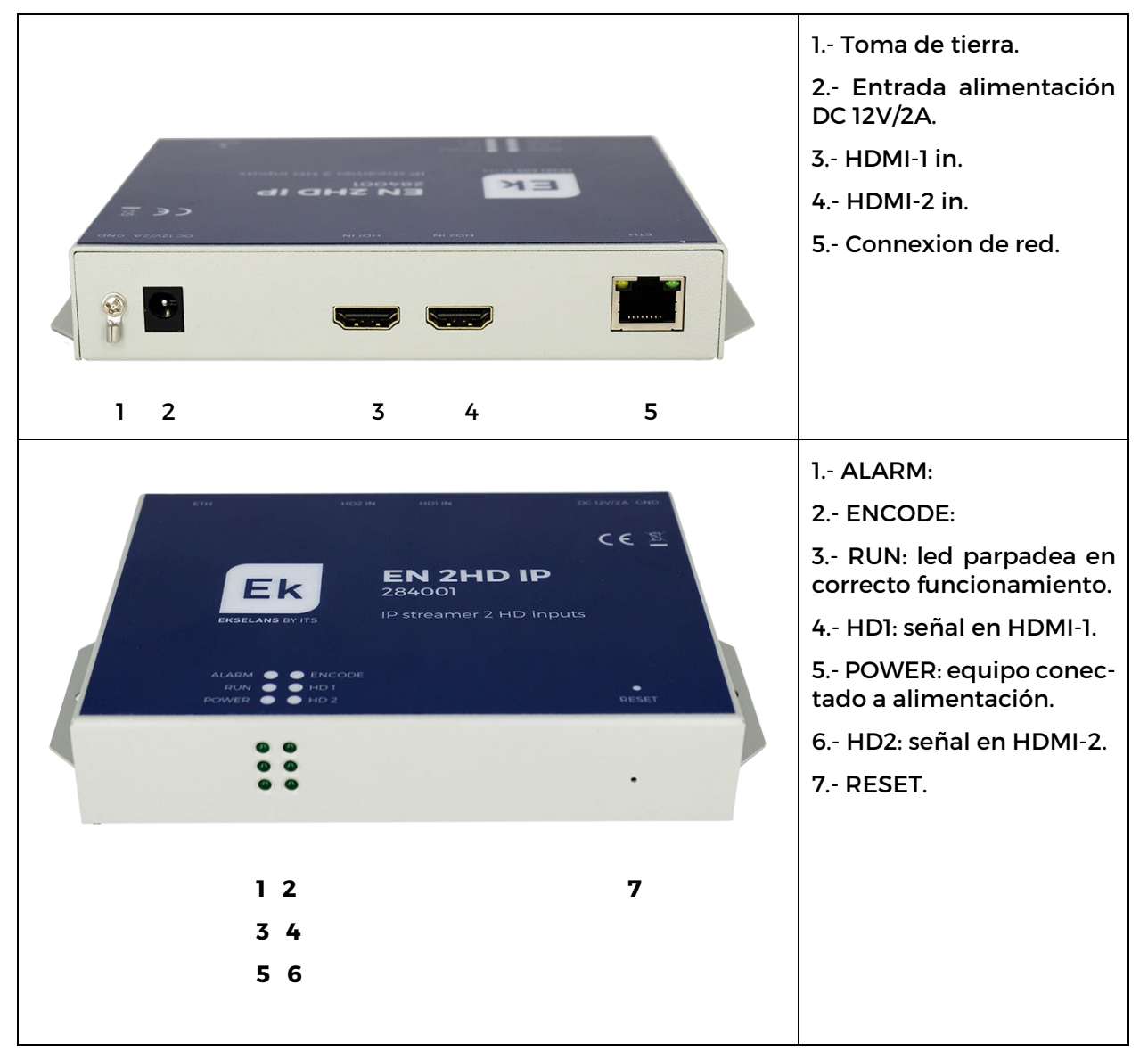

### <span id="page-3-1"></span>**RECOMENDACIONES DE INSTALACION:**

1.- Instalar el equipo verticalmente en un lugar correctamente ventilado, asegurándose de que no se superarán los valores máximos recomendados de temperatura de funcionamiento.

2.- Dejar entre 15cm y 20cm libres de obstáculos alrededor del equipo para asegurar el cumplimiento del punto no.1.

- 3.- Conectar la tierra.
- 4.- Conectar los cables de entrada y salida.
- 5.- Conectar el cable de corriente.
- 6.- Configurar el equipo.

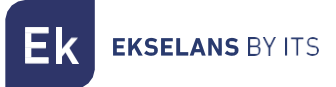

# <span id="page-4-0"></span>**CONFIGURACION EN 2HD IP:**

#### <span id="page-4-1"></span>Estado del sistema:

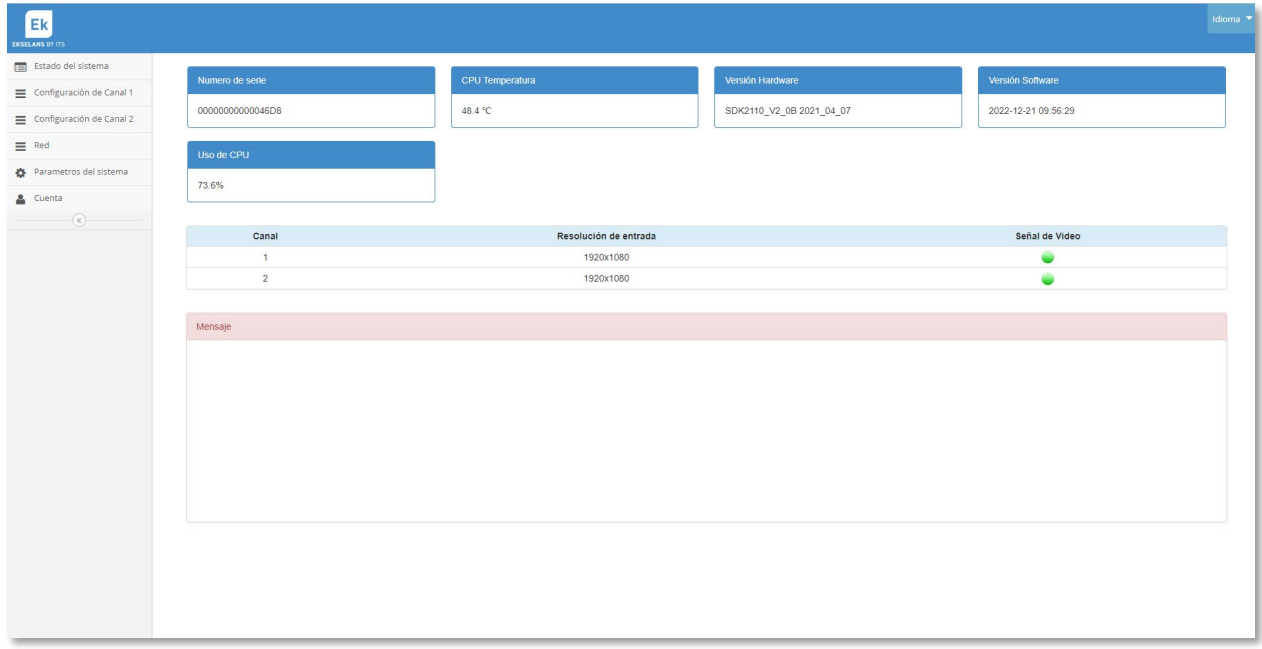

Esta primera página nos muestra el status del equipo mostrándonos no. de serie, temperatura CPU, versiones de HW y SW y uso de CPU.

Seguidamente nos muestra que entradas HDMI tienen señal, en verde, y su resolución.

#### <span id="page-4-2"></span>Red:

La dirección IP, usuario y contraseña por defecto son las que vienen indicadas en la etiqueta del equipo, en su parte trasera.

La página de la pestaña de RED nos permitirá cambiar la IP, máscara y puerta de enlace.

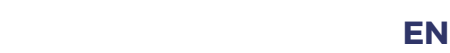

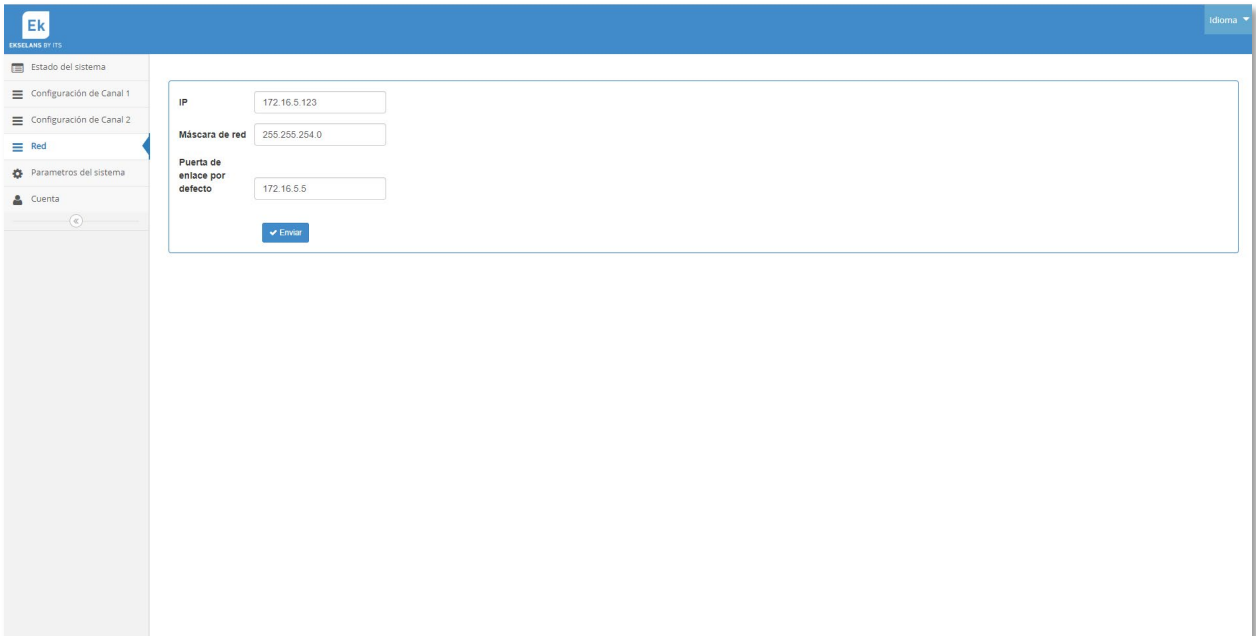

#### <span id="page-5-0"></span>Cuenta:

**EKSELANS BY ITS** 

La dirección IP, usuario y contraseña por defecto son las que vienen indicadas en la etiqueta del equipo, en su parte trasera.

La página de la pestaña de CUENTA nos permitirá cambiar el usuario y la contraseña del equipo.

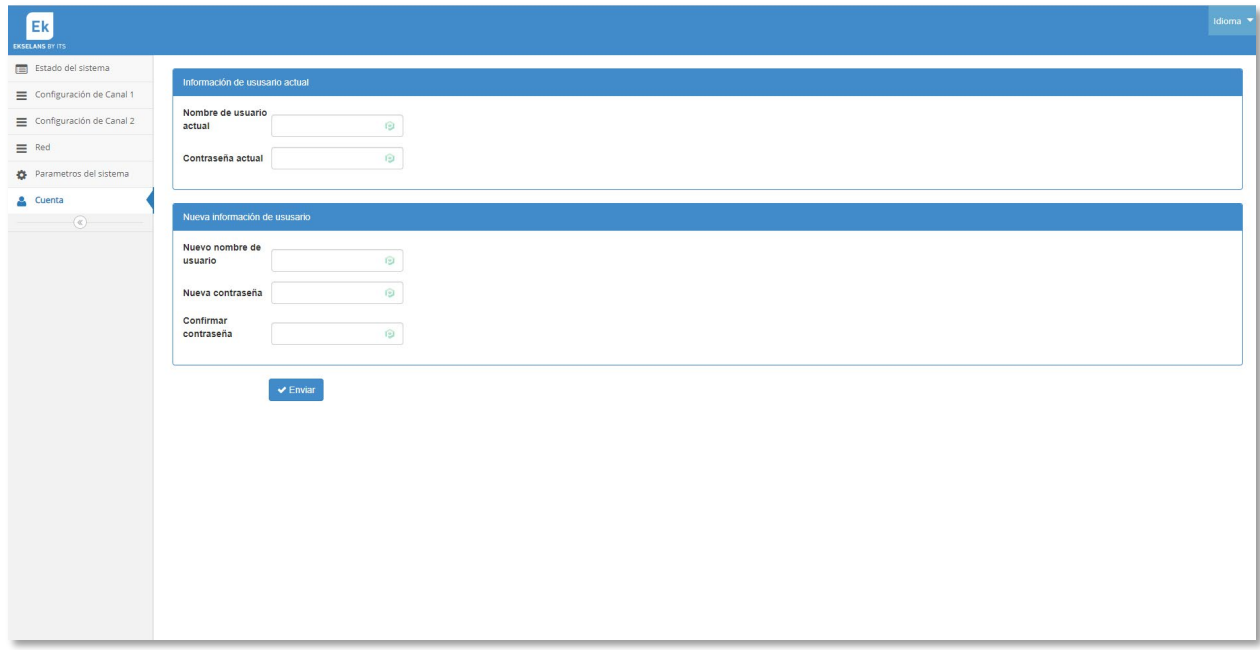

#### <span id="page-5-1"></span>Parámetros del sistema:

En esta ventana podremos actualizar el FW, restablecer a configuración de fabrica o Reiniciar.

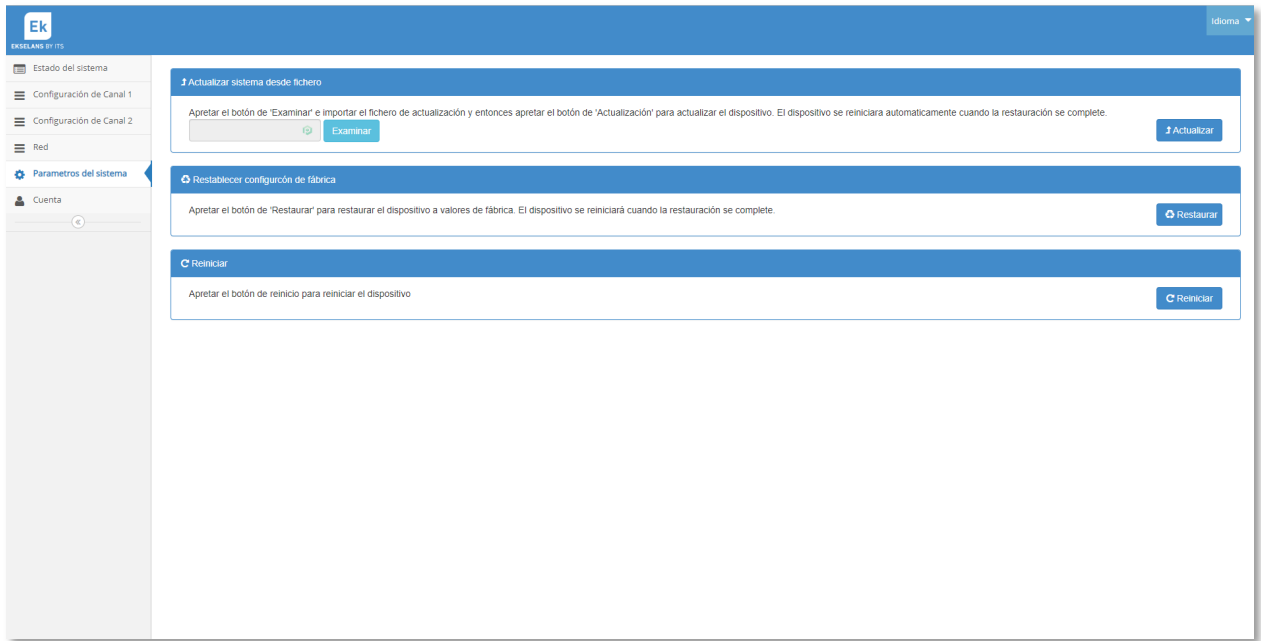

#### <span id="page-6-0"></span>Configuración de Canal 1 o Canal 2:

**EKSELANS BY ITS** 

Esta ventana consta de dos subventanas. En la primera configuraremos el TS y la Salida. También, en lista de programas, tendremos las url generadas para cada tipo de salida que configuremos.

En la segunda subventana podremos configurar un subtitulo y una imagen que se superpondrán en la imagen de ese canal.

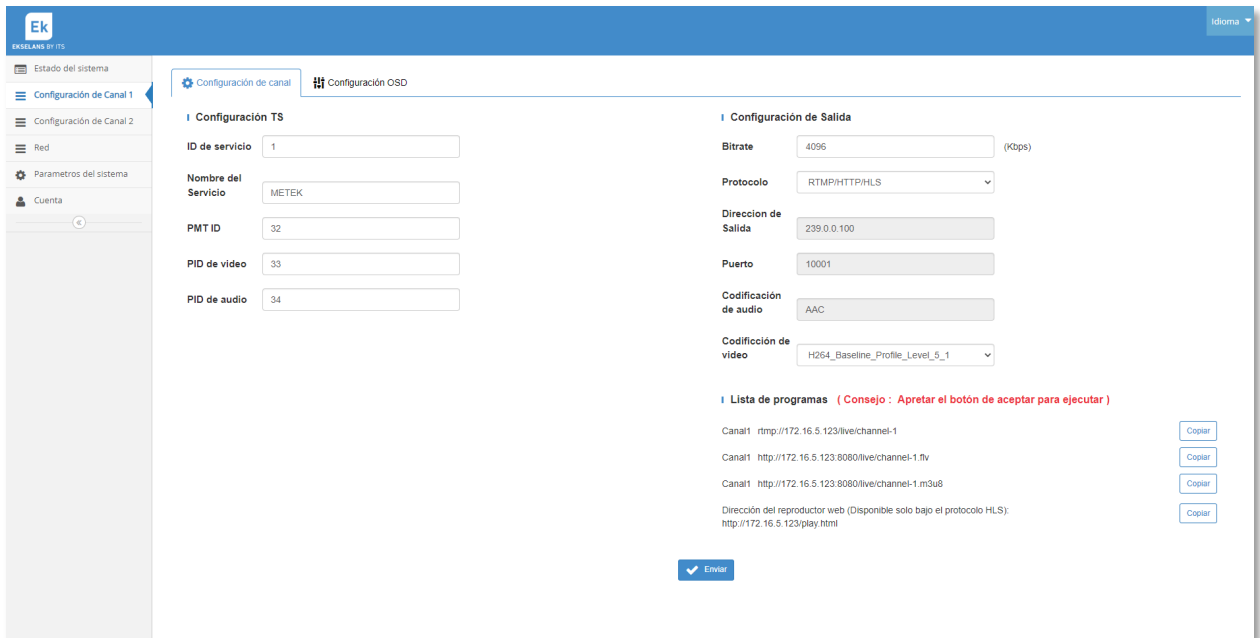

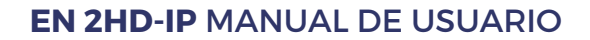

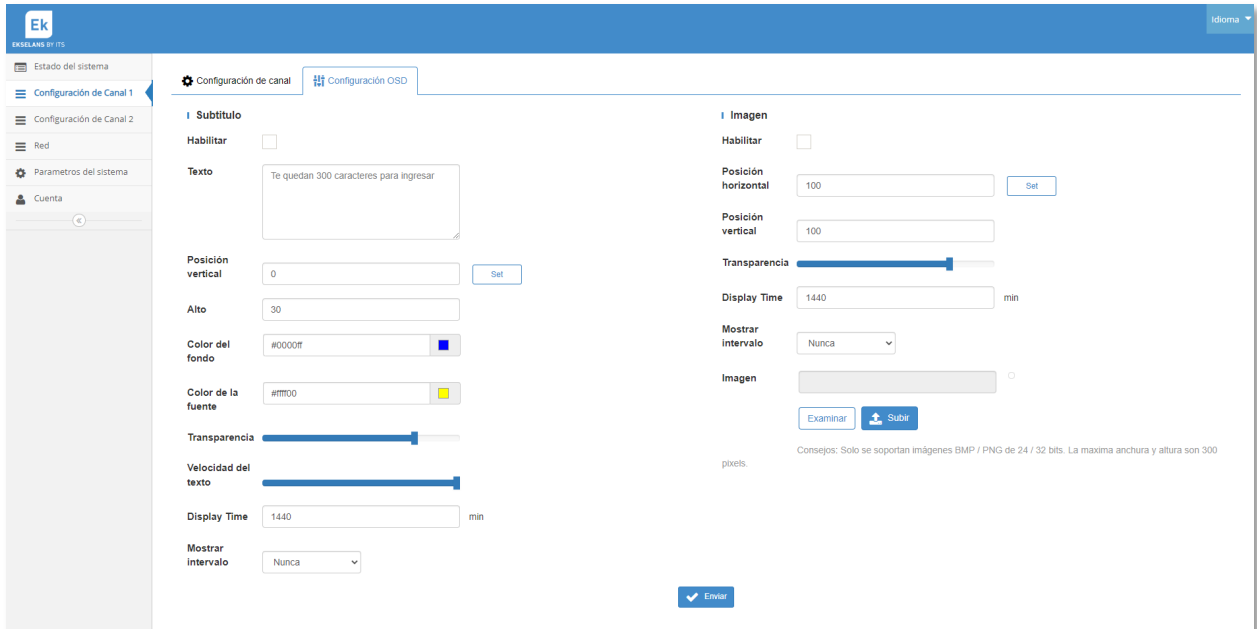

#### <span id="page-7-0"></span>Reproductor Web:

**EKSELANS BY ITS** 

Copiando, la dirección marcada, en un navegador

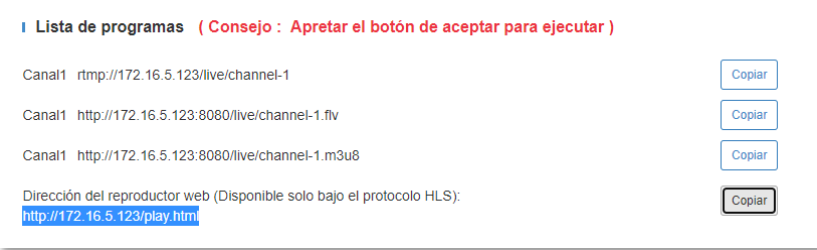

se nos reproducirá una página servida por el encoder con dos botones donde podremos seleccionar cualquiera de los dos canales HDMI de la entrada. De esta manera podremos reproducir cualquiera de los dos canales en cualquier dispositivo dotado de un navegador.

En el caso de que se pretenda reproducir esta página desde un dispositivo fuera de nuestra red habrá que redireccionar los puertos pertinentes, port 80, en el Router correctamente.

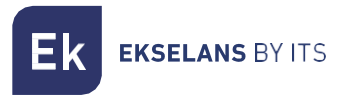

#### **EN 2HD-IP** MANUAL DE USUARIO

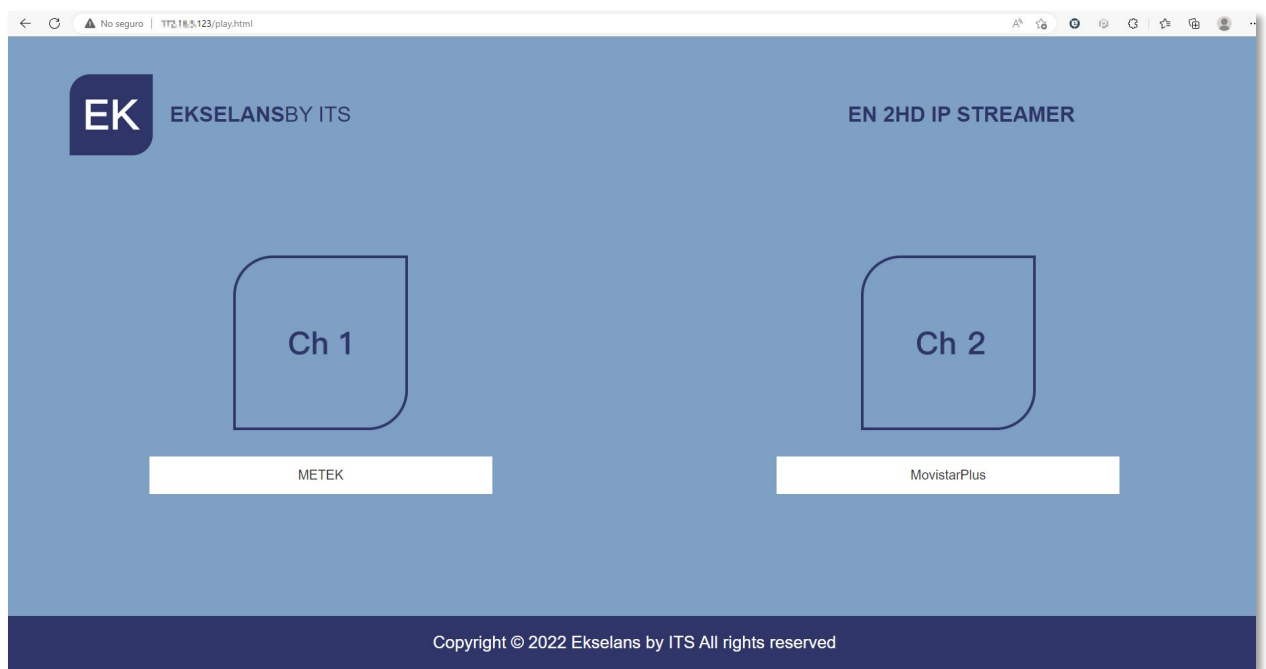

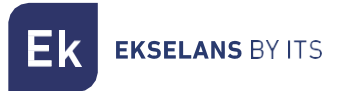

## <span id="page-9-0"></span>**ESQUEMAS DE INSTALACIÓN:**

#### <span id="page-9-1"></span>Instalación en red local:

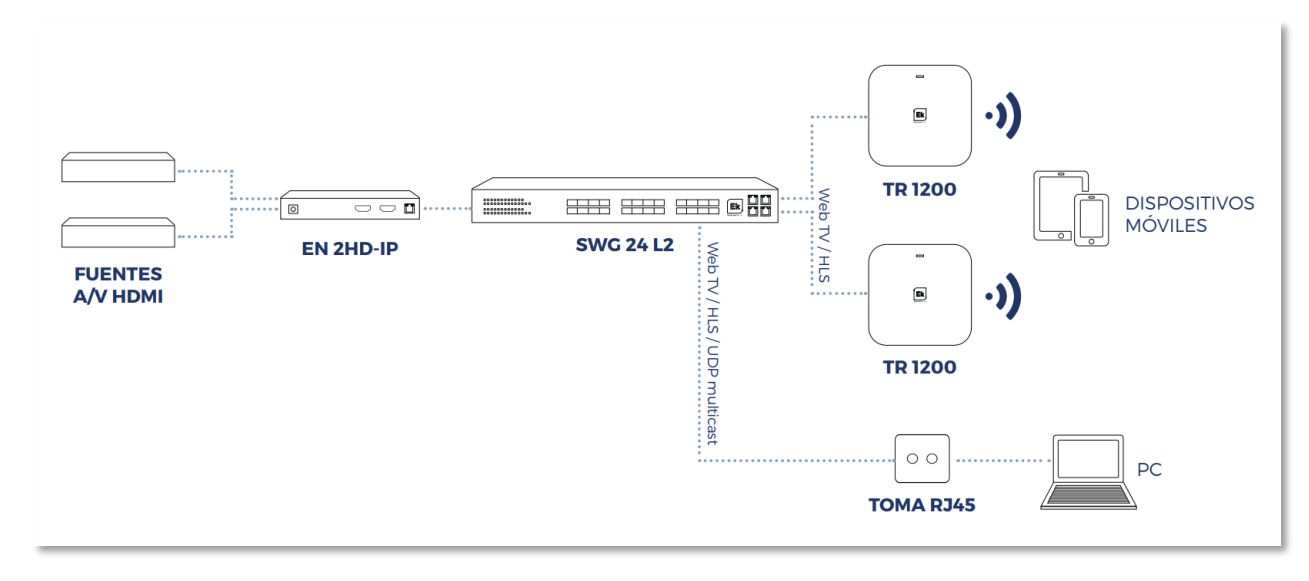

#### <span id="page-9-2"></span>Instalación para transmisión a internet:

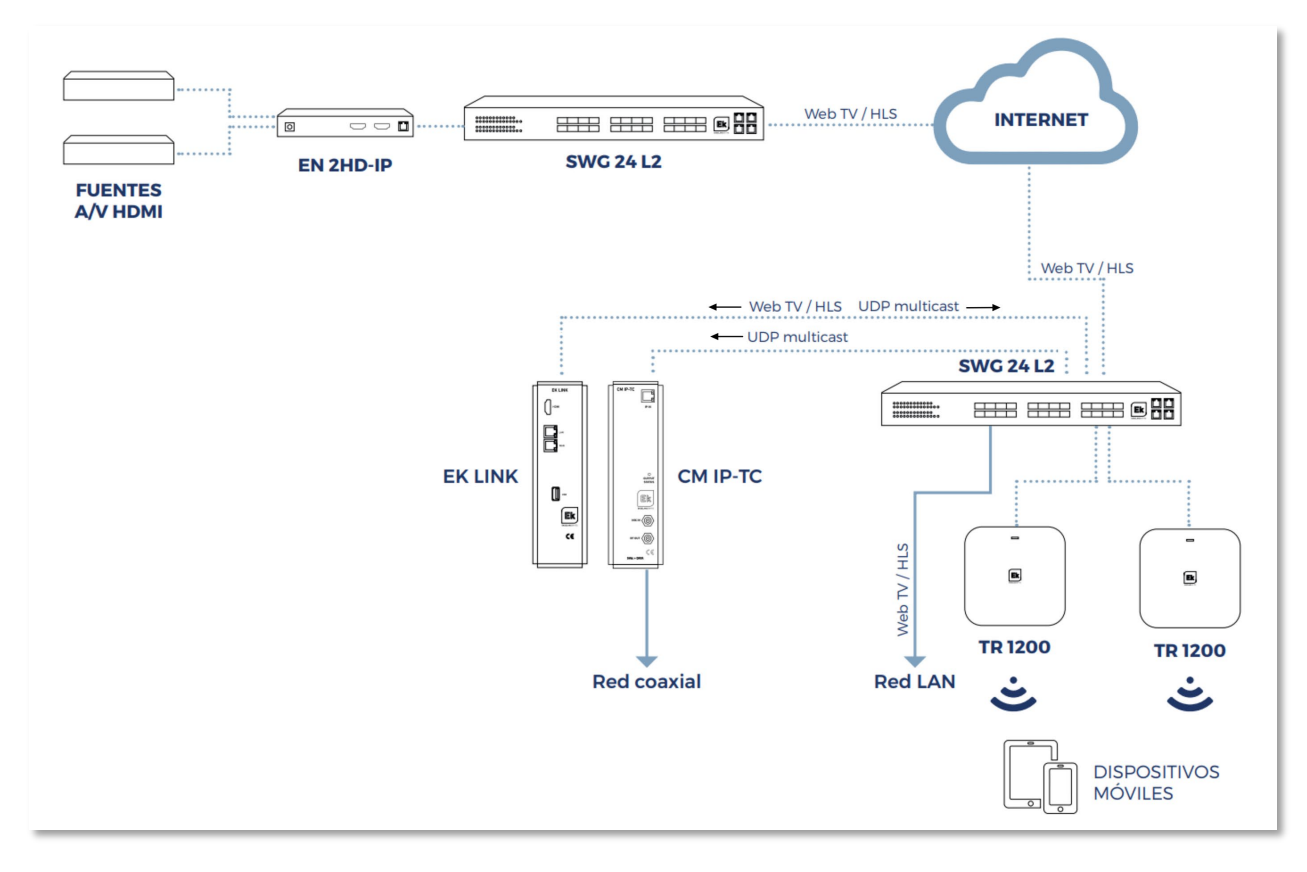